## **Updating Existing DonorBox Donations v3**

## **(Amount of Donation or Credit Card info)**

- 1. Go to DonorBox login..... [https://donorbox.org/user\\_session/new](https://donorbox.org/user_session/new)
- 2. Enter your credentials.

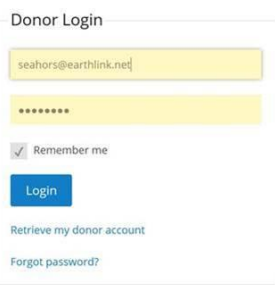

- 3. If you don't remember your credentials, you can hit the "Forgot password?".
- 4. Reset your password.
- 5. Log back in with your newly reset password.
- 6. From there, you will see your Recurring Plans. If you have more than one, make sure you select the ACTIVE one.
- 7. You can do a variety of changes from this screen:

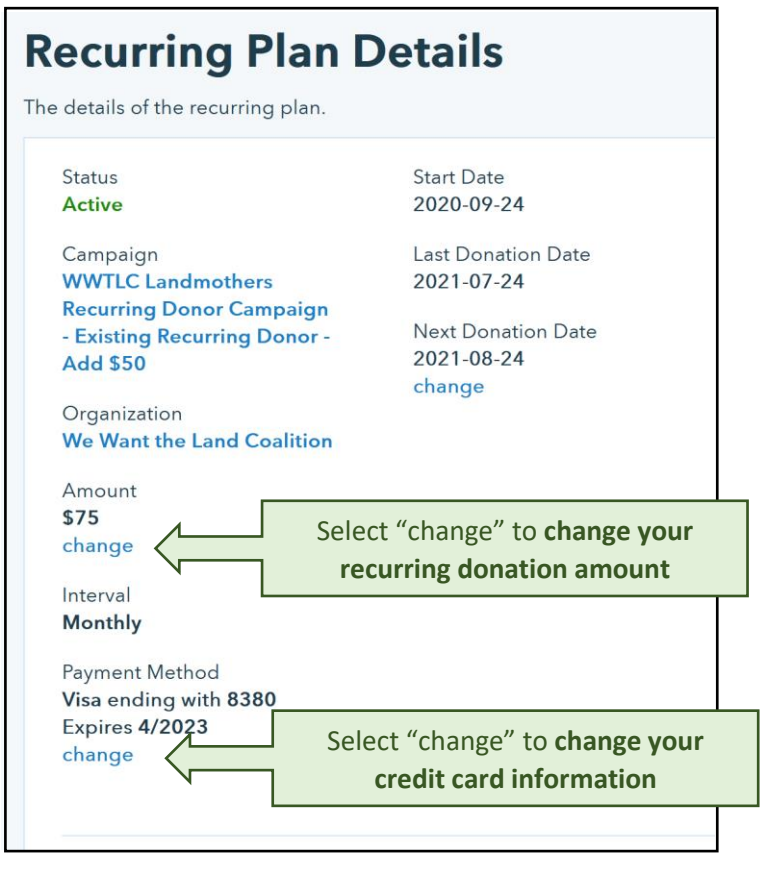

8. Make sure to use the red button  $\Box$  Update Plan to save your changes

• The name of the campaign won't change.

If you have any further questions, please reach out to us at [donorsupport@wwtlc.org.](mailto:donorsupport@wwtlc.org)